# **HCL Volt MX Go VMXGo-DEV-100**

# **Lesson 4 – VoltFormula**

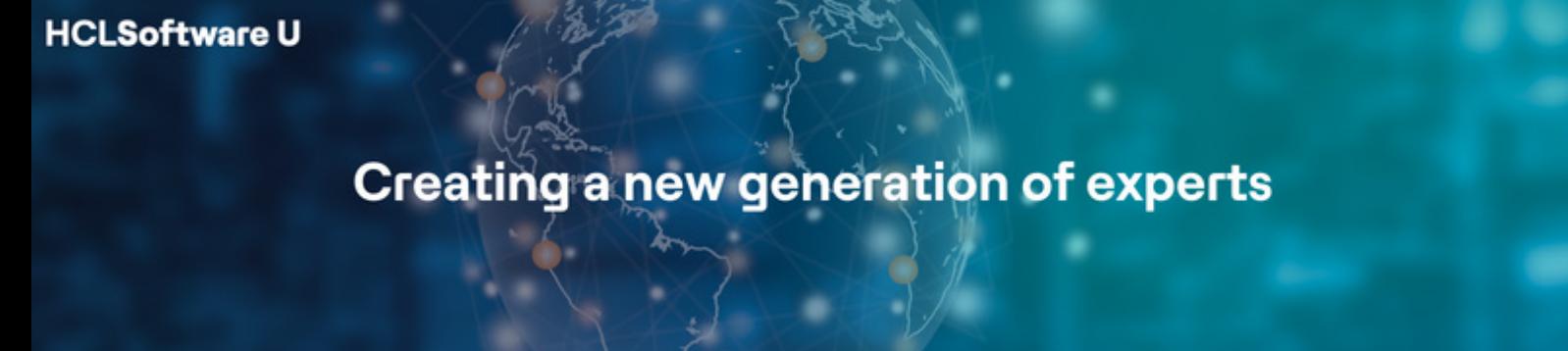

# もくじ

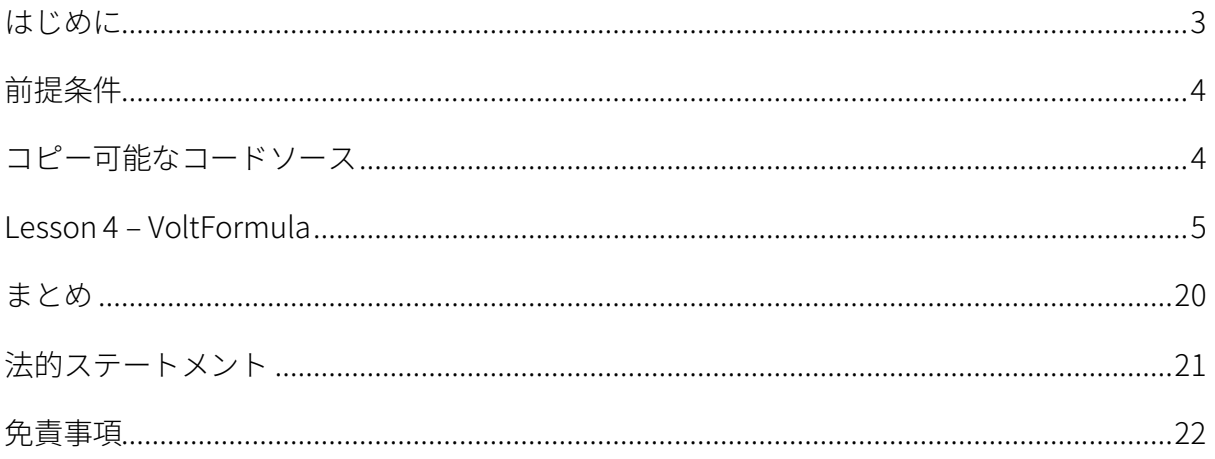

#### <span id="page-2-0"></span>**はじめに**

HCL Volt MX Go VMXGo-DEV-100 トレーニングコースは、現在のリリースである Volt MX Go v2.0.1 [\(https://opensource.hcltechsw.com/voltmxgo-documentation/references/whatisnew.html\)](https://opensource.hcltechsw.com/voltmxgo-documentation/references/whatisnew.html) 以降の HCL Volt MX Go ツールを学ぶための開発者向けスタートコースです。

Volt MX Go の開発者が知っておかなければならない 2 つの主要なツールは、1) Design Import と 2) VoltFormula です。Design Import は、Volt MX Go Iris(別名 Volt Iris)のプロジェクト、UI、 Domino とデータを交換するロジックをゼロから作成する必要がなく、開発者の時間と労力を大幅 に削減します。VoltFormula を使用すると、依存する Domino ロジックを HCL Volt MX プロジェク トで使用できるため、JavaScript でロジックを書き直す時間と労力を節約できます。

Design Import は、Domino バージョン 12.0.2 以降でホストされている HCL Domino アプリケーシ ョン(Domino REST API、別名 DRAPI に公開済み)を Volt MX Go の Volt Iris プロジェクトと Volt MX Go の Volt Foundry アプリ (Foundry ミドルウェアサービスのコレクション)にインポートし ます。Design Import の最終的な出力は、Volt Iris Web アプリで、すぐに機能し、完全に開発さ れ、Domino アプリケーションを表すすべての Volt Iris フォームとウィジェットが含まれ、OAuth2 Identity サービス、Integration サービス、Volt MX Go の Foundry Domino アダプターを使用する Object サービスを持つ Foundry アプリに関連付けられています。

Design Import 後における Volt MX Go アプリ開発の一般的な流れは、組織のブランディングや UI 要件に合わせて UI のリブランド/リファクタリングを行い、Domino 文書のリストにソートやフィ ルタリング機能を追加することです。

この HCL Volt MX Go VMXGo-DEV-100 トレーニングには、上記を扱う 6 つのレッスンが含まれてい ます。レッスンは以下の通りです。

- 1. Lesson 1 Domino REST API 必須情報
- 2. Lesson 2 Design Import のセットアップ
- 3. Lesson 3 Design のインポート
- 4. Lesson 4 VoltFormula
- 5. Lesson 5 UI のリブランディング
- 6. Lesson 6 セグメントのソートとフィルタリング

このコースでは、HCL Volt MX Go First Touch Recipe Catalog アプリとその資産(Domino DB(レ シピ保存用)、First Touch Recipe Domino REST API スキーマ、スコープ、DRAPI アプリ

**HCLSoftware U** 

(https://opensource.hcltechsw.com/voltmxgo-documentation/tutorials/firsttouch.html)を含む)を活用しま す。DRAPI First Touch Recipe アプリで Design Import を実行し、Volt Iris アプリに VoltFormula を 追加し、Iris アプリのログイン画面とダッシュボード画面/フォームをリブラン ドし、Iris アプリに ソートとフィルタリング機能を追加します。

#### <span id="page-3-0"></span>**前提条件**

このコースを修了するには、HCL Volt MX Go の Volt Foundry (ミドルウェア)と Volt Iris (IDE)に 加え、Domino REST API を含む Domino 環境が必要です。Domino と Volt MX Go サーバーのオン プレミスインストールの代わりに、HCL SoFy プラットフォーム(https://hclsofy.com)の HCL Volt MX Go サンドボックスを使用できます。HCL SoFy サンドボックスには、Domino、Domino REST API、および Volt MX Go Foundry が含まれます。SoFy が提供するトライアルサンドボックス を使用するには、付録 I を参照してください。

#### **オンプレミス**

- HCL Domino server 12.0.2+
- HCL Domino REST API (DRAPI) サービス (タスクとサービスが稼動)
- HCL Domino REST API Console URL
- HCL Domino REST API Admin User Credentials (ユーザーID とパスワード)
- HCL Volt MX Go Foundry v2.0.1
- HCL Volt MX Go Foundry Console URL
- HCL Volt MX Go Foundry Admin User Credentials (ユーザーID とパスワード)
- HCL Volt MX Go Iris v2.0.1

**HCL SoFy プラットフォーム** [\(https://hclsofy.com\)](https://hclsofy.com/)

• HCL Volt MX Go サンドボックス (手順は Appendix I を参照)

## <span id="page-3-1"></span>**コピー可能なコードソース**

注意:設定やコードスニペットを Volt Foundry や Iris にコピーするよう求められたら、 Lesson\_4-Volt\_Formula-Copiable\_Source.txt ファイルからコピーしてください。このドキ ュメントからコピーすると、不要な制御文字や隠された制御文字が含まれている可能性があ り、Foundry サービスや Iris アプリが正しく動作しなくなります。

# <span id="page-4-0"></span>**Lesson 4 – VoltFormula**

Volt MX Go Iris の VoltFormula では、OpenFormula と Notes Formula Language をソースに入力す ると JavaScript コードに自動的に変換できます。Volt Iris で生成されたアプリはこのコードを後で 実行できます。このレッスンでは、ローコードのアクションスクリプトエディタを使って VoltFormula を追加する方法と、それを Iris フォームコントローラに追加する方法を学びます。

Design Import で作成したばかりの Volt Iris First Touch Recipes プロジェクトを使用します。この パートの目標は、フォーム Login、frmLogin、LOGIN ボタンを修正して、VoltFormula を追加する ことです。

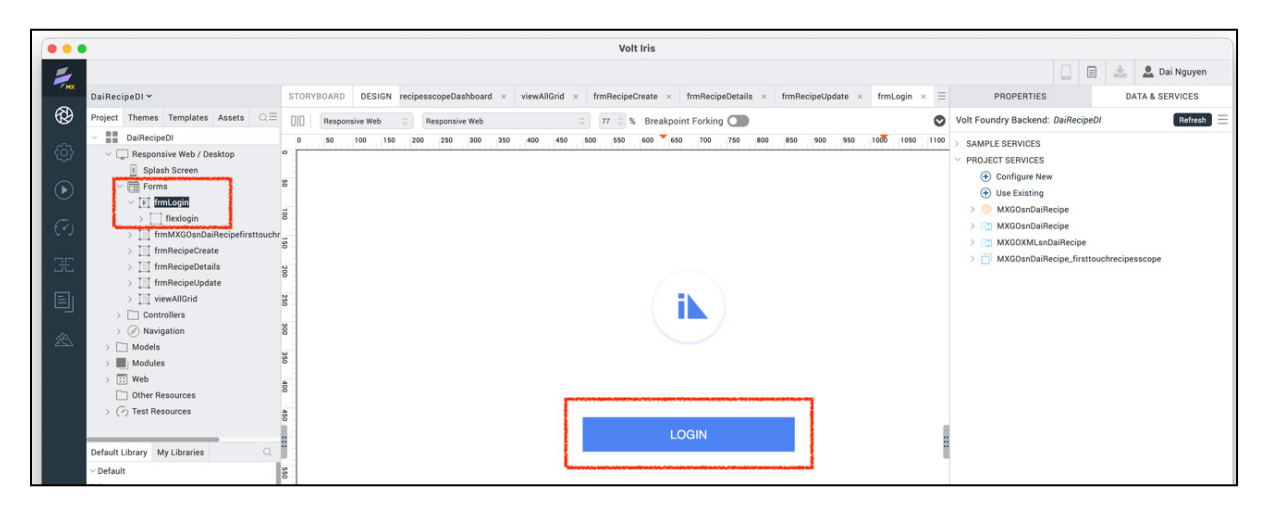

#### ステップ

- 1. Volt Go Iris IDE から、Lesson 3 Design Import Part 2 で Design Import によって作成され た Recipe プロジェクトがすでに IDE で開かれていることを確認します。
- 2. IDE の左上で、Project タブの下にあるフォームツリー構造を移動して、フォーム frmLogin を開きます。
- 3. Iris 中央のキャンバスで LOGIN ボタンをクリックしてフォーカスを合わせます。
- 4. Iris の右上で、PROPERTIES -> Action をクリックしてボタンウィジェットで利用可能なイ ベントを確認します。onClick イベントにはすでにアクションスクリプトがあり、その名前 は AS\_Button\_で始まるもののはずです。
- 5. Edit ボタンをクリックして onClick イベントを修正します。

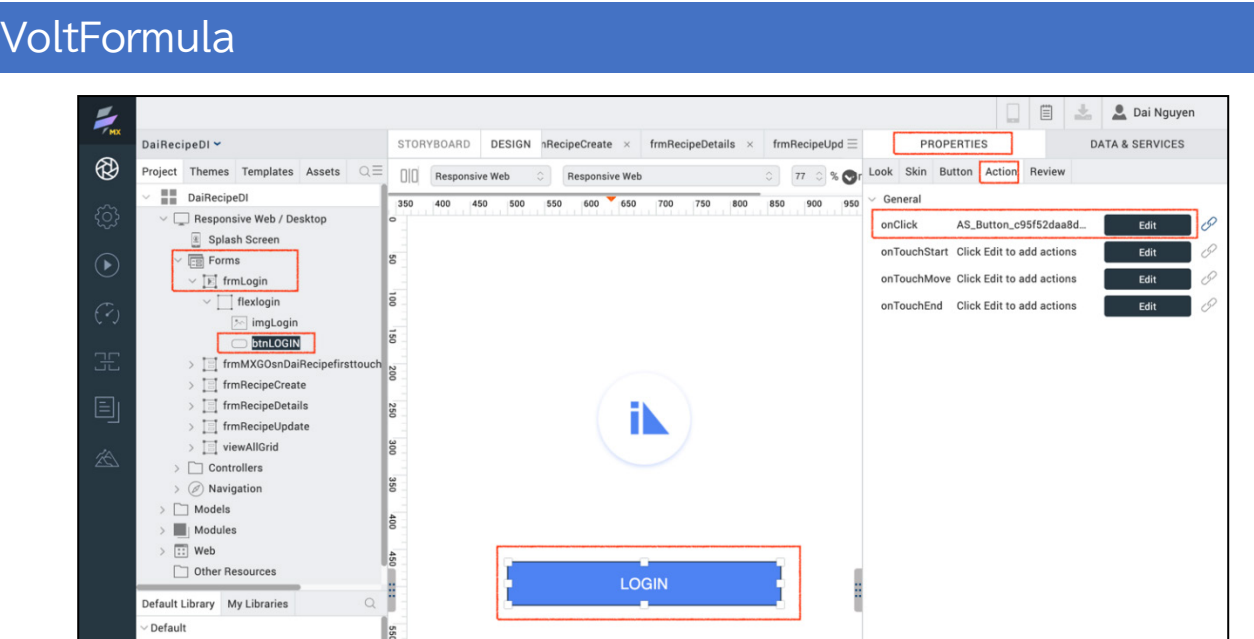

6. ローコードのアクションスクリプトエディタが開きます。

LOGIN ボタンのイベントハンドラのロジックスクリプトが表示されます。スクリプトは以下の通り です。1) ダッシュボードの Iris フォームに移動する、2) Foundry ログインサービスを呼び出す、3) ログインに失敗したら、エラーアラートを表示してスクリプトを終了する、4) ログインに成功した ら、logged in アラートを表示してスクリプトを終了する。各ノードをクリックすると、その詳細 が表示されます。

アクションスクリプトエディタの左側には、使用可能なローコードアクションノードが表示された パレットがあり、ドラッグ&ドロップしてロジックアクションスクリプトを構築できます。パレッ トウィンドウの一番下にある Add Formula ノードに注目してください。

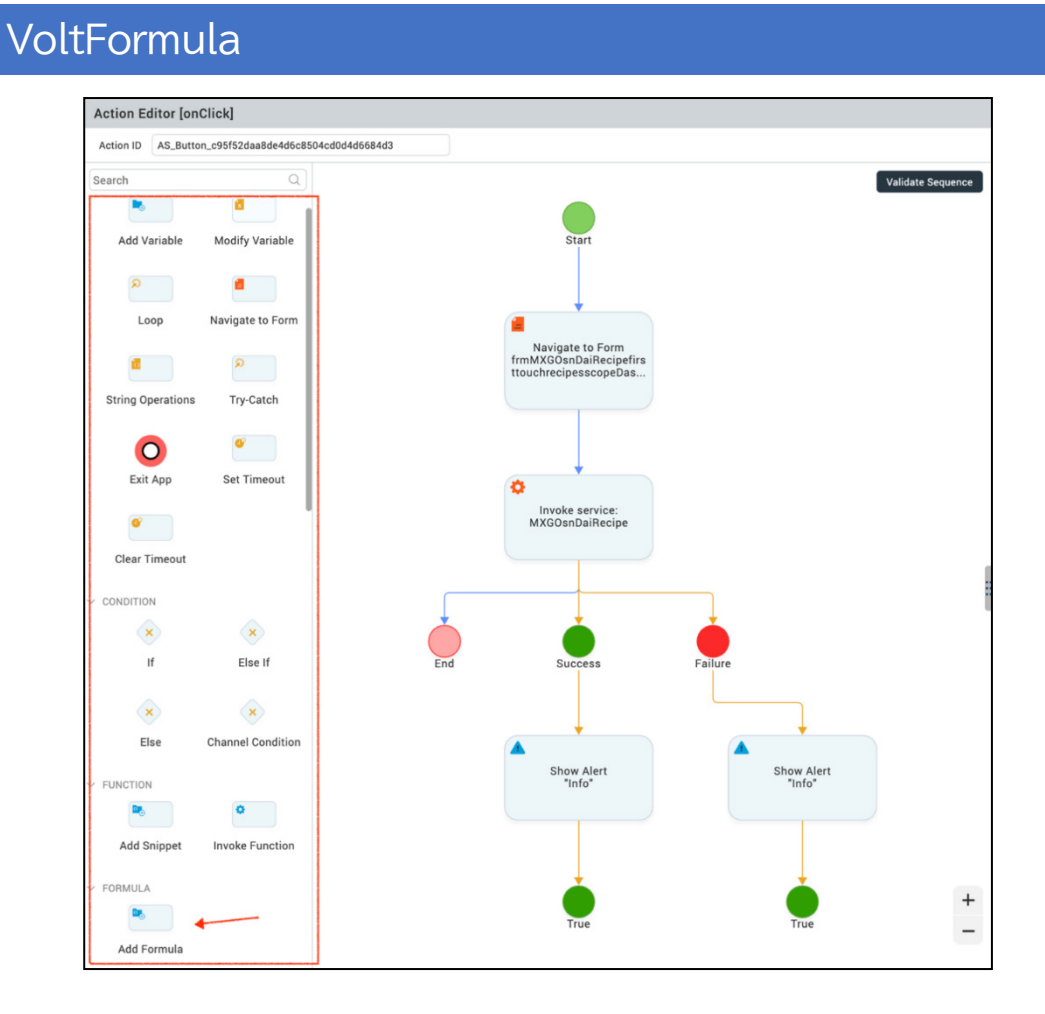

7. Success パスの Show Alert を変更して VoltFormula を追加します。この Formula は週末までの 日数を計算し、ユーザーがログインに成功したときにウィンドウをポップアップします。

アクションパレットから、Add Formula ノードを Success -> Show Alert "Info" -> True ノードにド ラッグします。True ノードと Add Formula ノードを結ぶ青い矢印線が表示されます。矢印の線が 見えたら、ノードをドロップします。

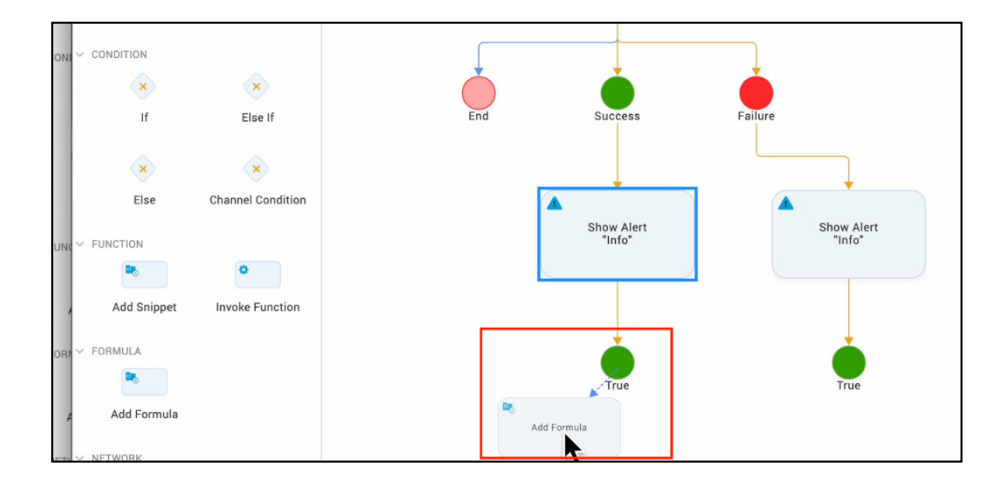

8. ノードをドロップすると右側の VoltFornula エディタペインが表示されます。ペインは 2 つ の部分に分かれており、下部には Domino Notes の Formula または OpenFormula を入力し ます。上の部分には JavaScript コードに変換された Formula が表示されます。JavaScript コードは、アクションスクリプトの一部としてノードの実行時に実行されます。

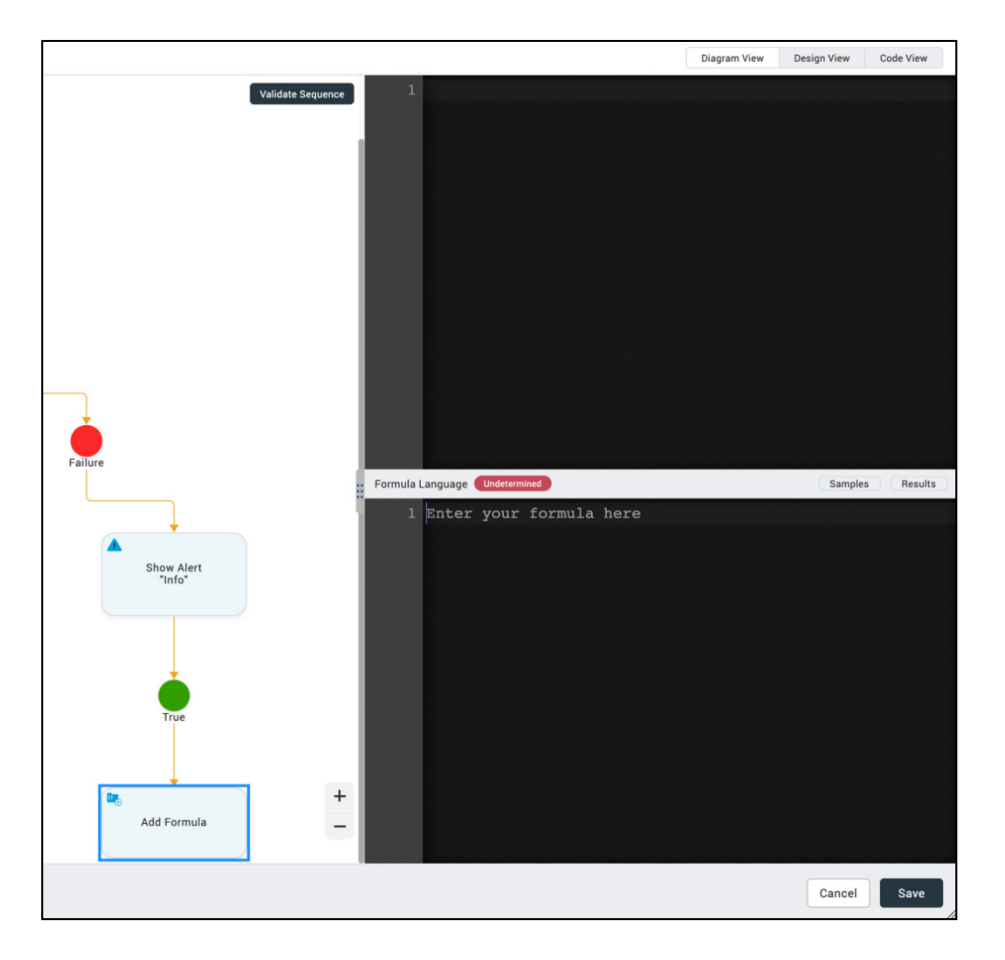

9. 以下のサンプルコードを使用して下のセクションに Formula として挿入します。

```
ResponseDate := @Now;
DisplayMessage :=
@If(
     @Weekday(ResponseDate) = 7 | 
@Weekday(ResponseDate) = 1; "Working on the
Weekend!";
     @Weekday(ResponseDate) = 6; "TGIF";
     @Text(7 - @Weekday(ResponseDate)) + " days left 
till weekend");
@Prompt([Ok]; "Alert"; DisplayMessage)
```
Formula は週末までの日数を計算します。今日が平日であれば週末までの日数が表示さ れ、そうでなければポップアップウィンドウで Working on the Weekend!と表示されます。

10. エディタペインには、Formula コードが下部に、変換された JavaScript コードが上部に表 示されます。

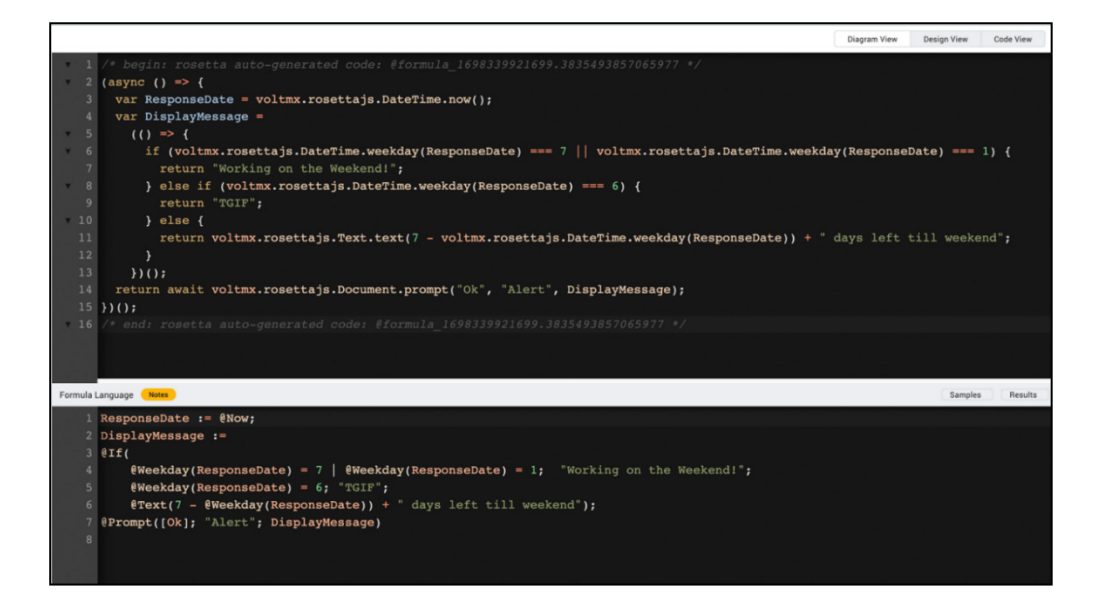

- 11. Save をクリックして、更新したローコードのアクションスクリプトを保存します。
- 12. Iris のトップレベルメニューから Project -> Save、または Save All をクリックして Iris プロ ジェクトを保存します。

注意:HCL Volt Iris JavaScript コードエディタは JavaScript のコード行が長すぎるなどのエラ ーを表示することがあります。この種のリンティングエラーはコードの実行を妨げるエラーで はありません。これらのエラーは簡潔で質の高いコードを開発するのに役立ちます。これらは Iris IDE に適用する制限やコードスタイルであり、設定が可能です。Iris -> トップレベルメニュ ー Help -> JS Linting Configurations を確認してください。下は Iris エディタのスナップショッ トの例で、リンティングエラーが表示されています。

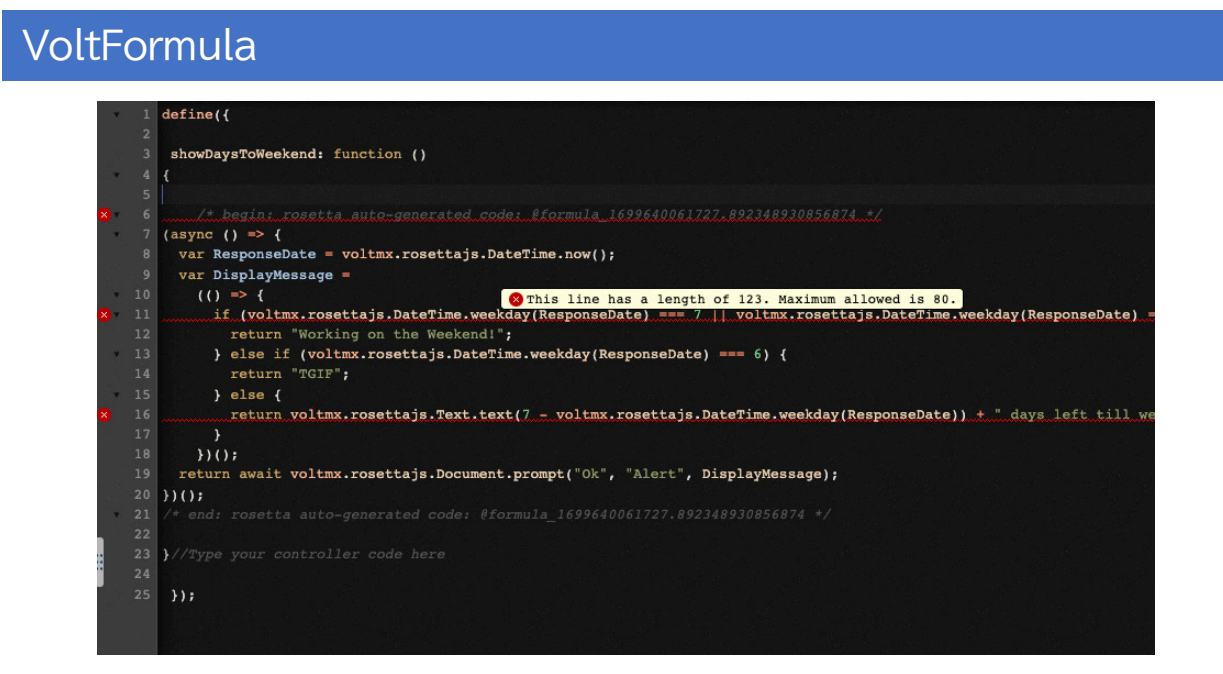

- 13. これでプロジェクトのプレビュービルドを実行する準備ができました。Iris のトップレベル メニューから Build -> Live Preview 設定をクリックします。
- 14. ライブプレビュー設定で Responsive Web チャンネルのみにチェックが入っていることを 確認します。Clean Preview にチェックを入れます。ビルドモードは Debug です。 Foundry 環境が正しいことを確認し、必要であれば Change をクリックして設定します。最 後に Save & Run をクリックして、Web プレビューアプリをビルドして実行します。

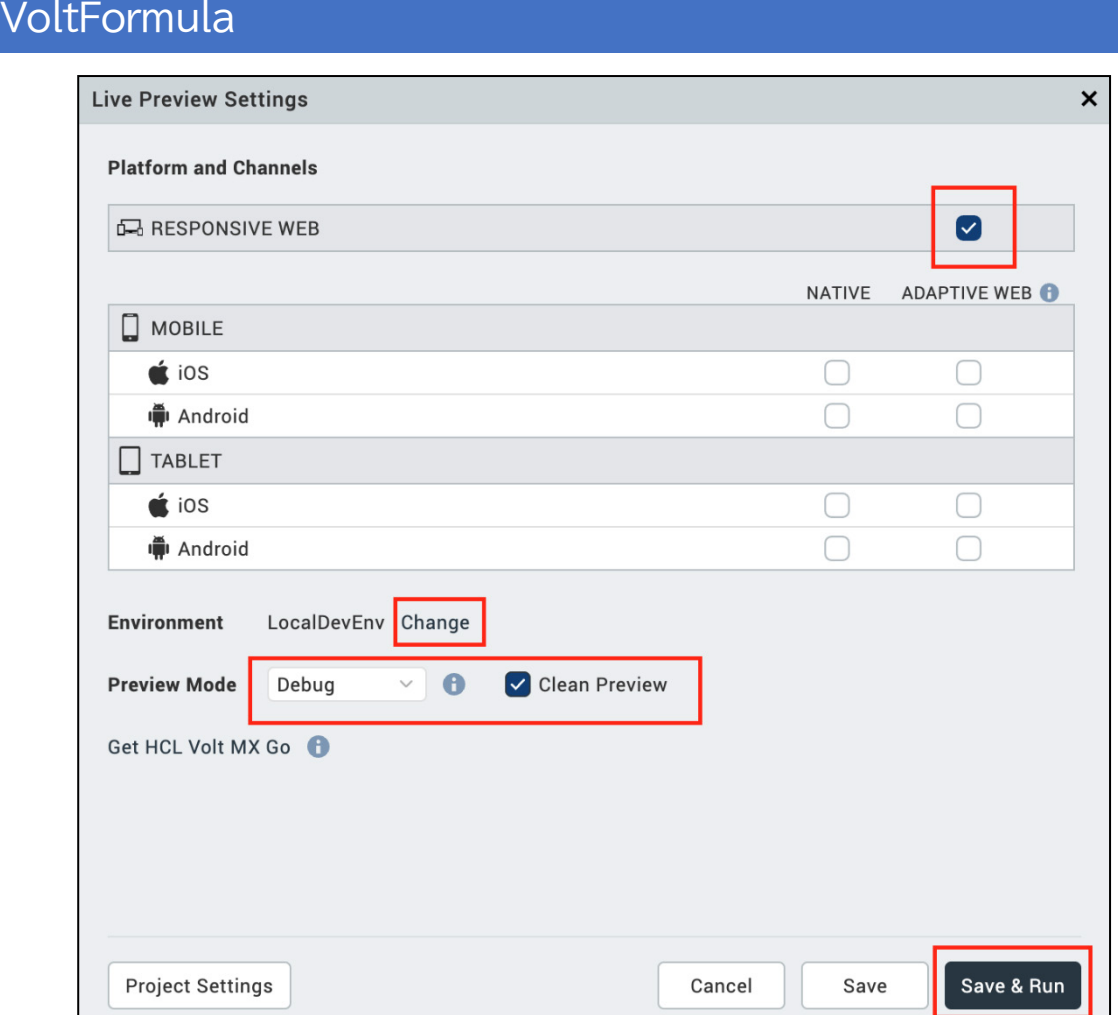

- 15. プレビュービルドが完了すると Volt MX Go Iris Preview デバッグブラウザのポップアップが 表示されます。そこでログインして Recipes アプリをテストできます。デバッグブラウザは 閉じてかまいません。
- 16. 本来のブラウザからプレビューアプリをテストするには次のようにします:
	- Volt Iris IDE の中央下部に Console、Search、Build、Debug、Test、Terminal のタ ブがあります。Console をクリックします。
	- メッセージウィンドウを一番下までスクロールします。リンクが表示されているは ずです。Response web: http://127.0.0.1:9989/<your Iris project name>/kdw という リンクがあるはずです。

 $\mathbf{I}$ 

 $\overline{\phantom{a}}$ 

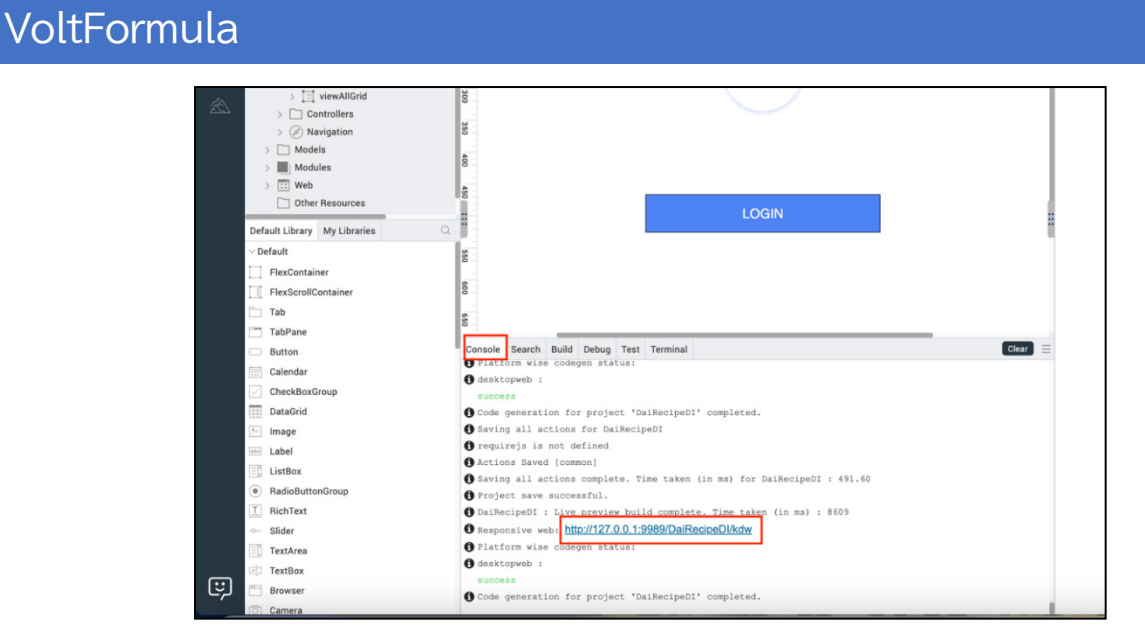

- リンクをクリックして任意のブラウザでウェブアプリを起動します。
- レシピアプリをテストするには、LOGIN をクリックします -> Domino クレデンシャ ルを入力して OAuth2 認証を通過し、Login をクリックします -> 緑の Allow ボタン をクリックして必要な DRAPI スコープへのアクセスを許可します。
- You have successfully logged in というポップアップアラートが表示されます。OK をクリックします。
- 週末までの日数が VoltFormula のアラートが表示されます。OK をクリックします。

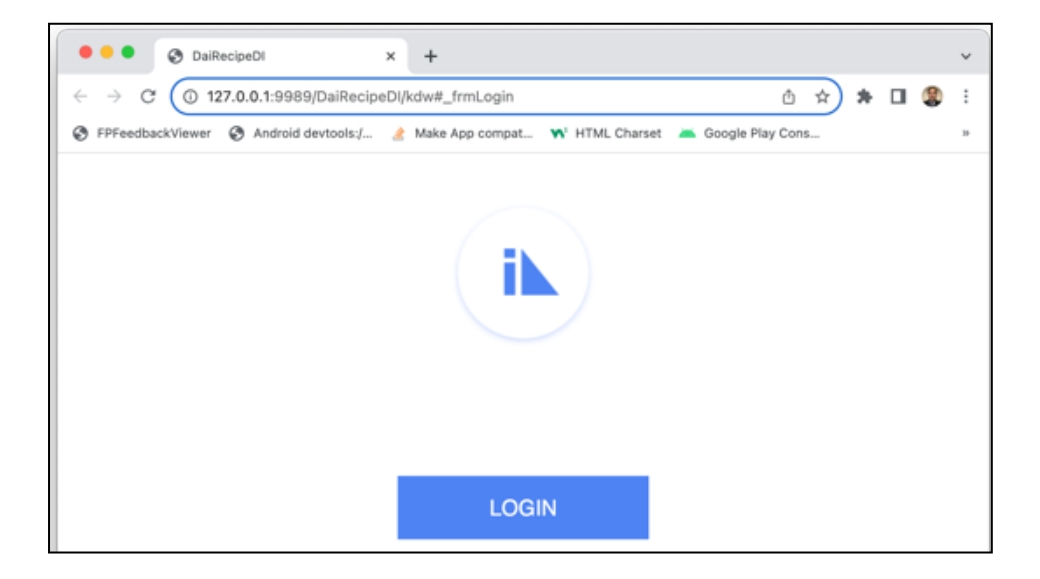

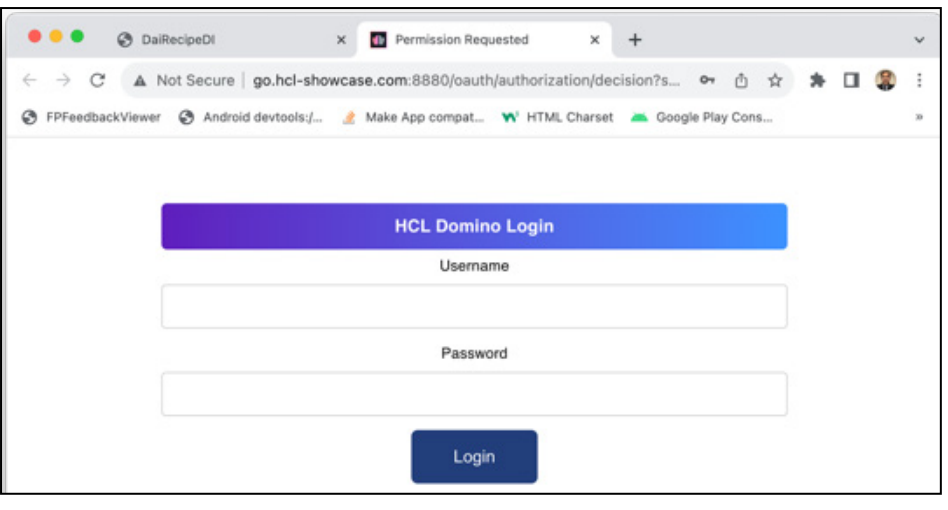

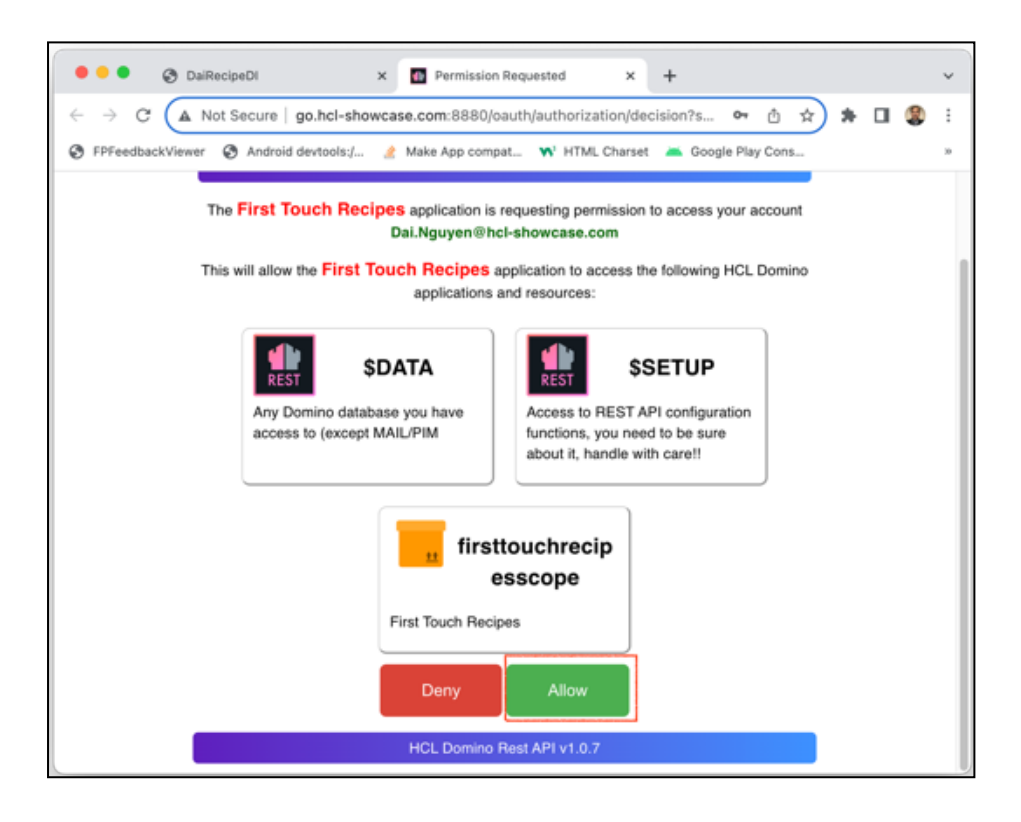

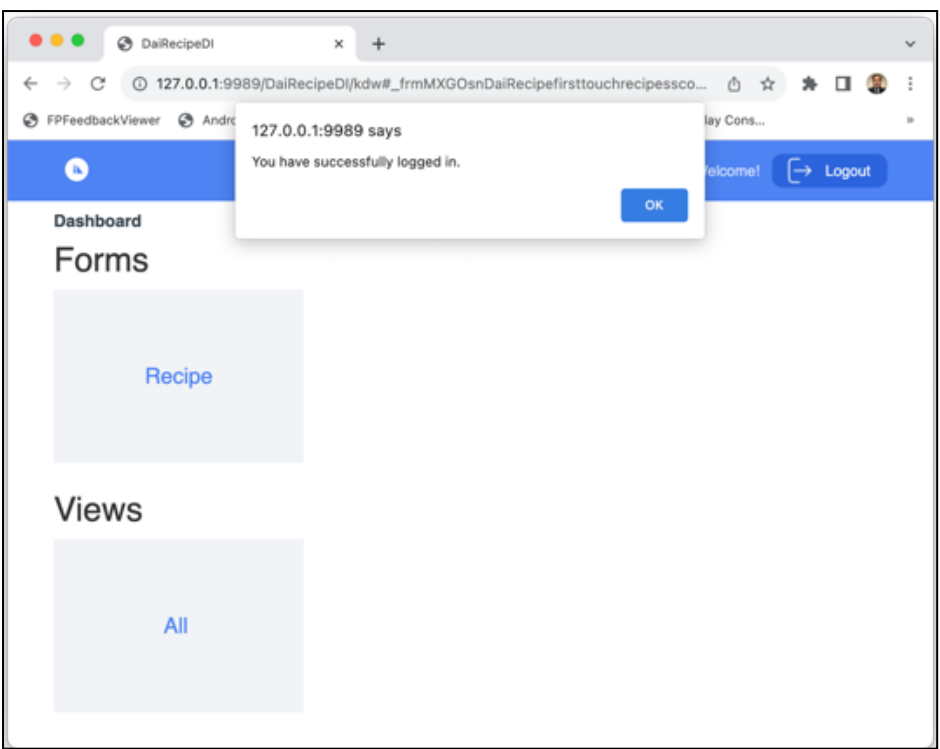

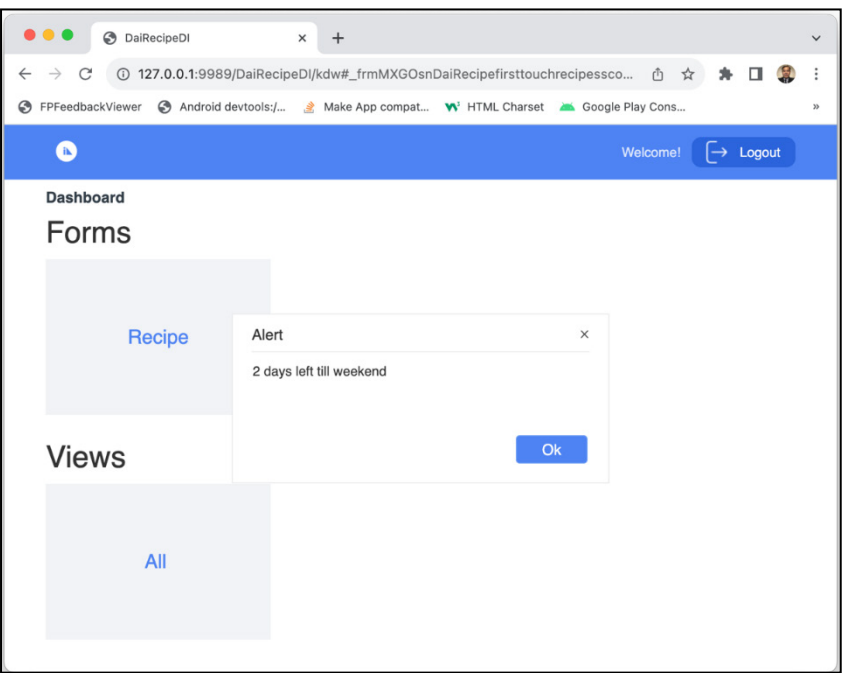

ローコードアクションスクリプトエディタを使って VoltFormula を追加するところまで、このレッ スンは終了しました。

次に、Recipes プロジェクトを修正して Iris フォームコントローラに VoltFormula を追加します。 フォームコントローラは Volt Iris のフォームに直接結びついた JavaScript コードモジュールです。 MVC (Model-View-Controller) アーキテクチャのコントローラ部分です。Volt Iris で作成するすべて のフォームには、対応するコントローラが作成されます。ここでは、フォーム frmLogin を修正し てボタンを追加し、その onClick イベントで frmLoginController モジュール内の関数を実行する ようにします。

- 17. Volt Go Iris IDE から、Lesson 3 Design Import 2 Design Import で作成された Recipe プロ ジェクトを開いてください。
- 18. IDE の左上で Project タブの下のフォームツリー構造をナビゲートして frmLogin フォーム を開きます。フォーム frmLogin にフォーカスが当たっていることを確認してください。
- 19. frmLogin にボタンを追加します。ウィジェットの Default Library から Button ウィジェッ トを LOGIN ボタンのすぐ下にドラッグして新しいボタンをドロップします。

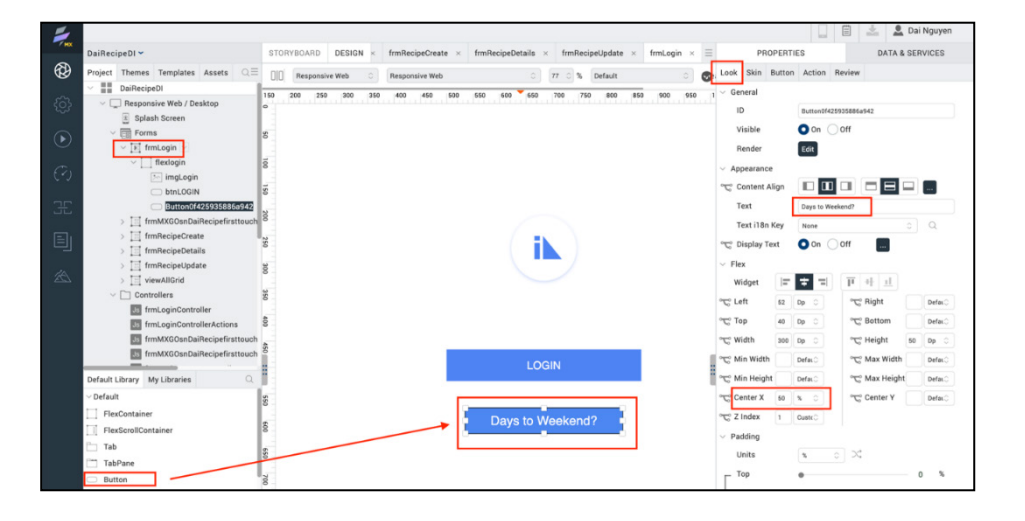

- 20. 新しいボタンが常に水平方向の中央に配置されるようにするには、PROPERTIES -> LOOK をクリックします。
- 21. Center X プロパティを 50%に設定します。
- 22. ボタンの Text を Days to Weekend?に変更します。
- 23. プロジェクトを保存します。
- 24. Iris IDE の左側でツリー構造 Controllers の下にある frmLoginController をクリックします。

25. frmLoginController が Iris の中央のキャンバスに開きます。コントローラは主に空で、一番 上の行に "define({" が、一番下の行に "});" が表示されているはずです。その間に関数を追加 します。

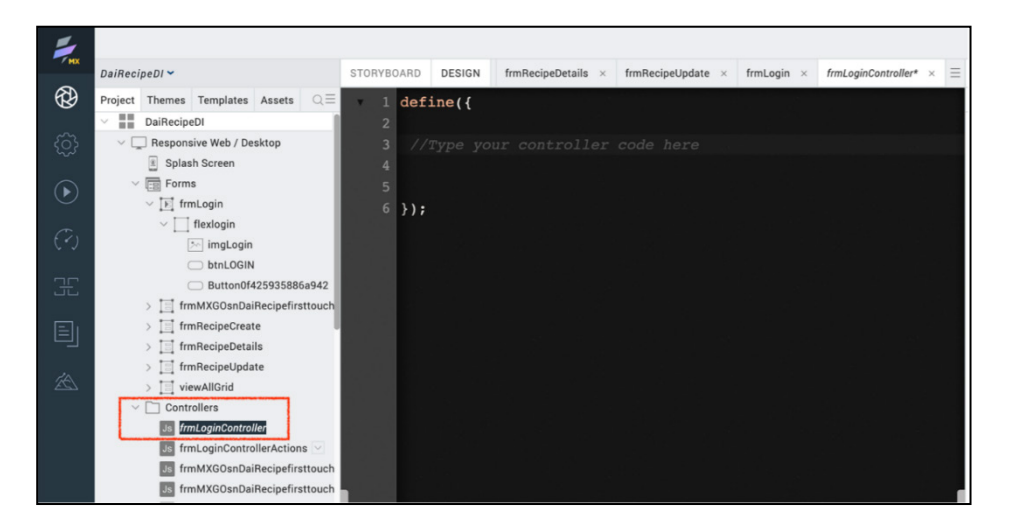

26. この空の showDaysToWeekend JavaScript 関数をコピーしてコントローラに挿入します。

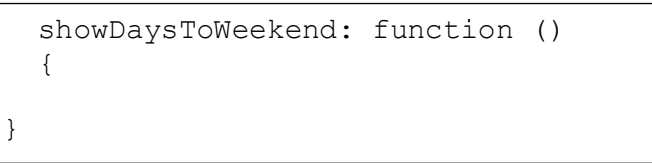

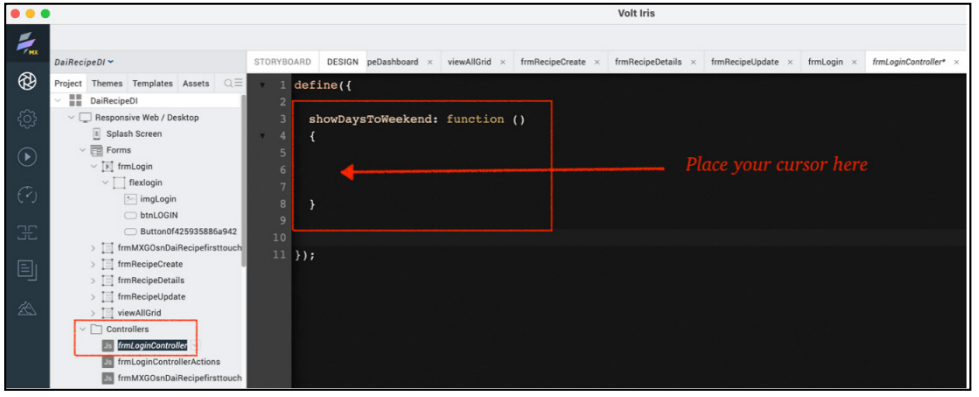

- 27. showDaysToWeekend 関数の中央にカーソルを置き、マウスを右クリックします。
- 28. ポップアップウィンドウが表示され、下部に Add Code From Formula が表示されます。そ れを選択します。

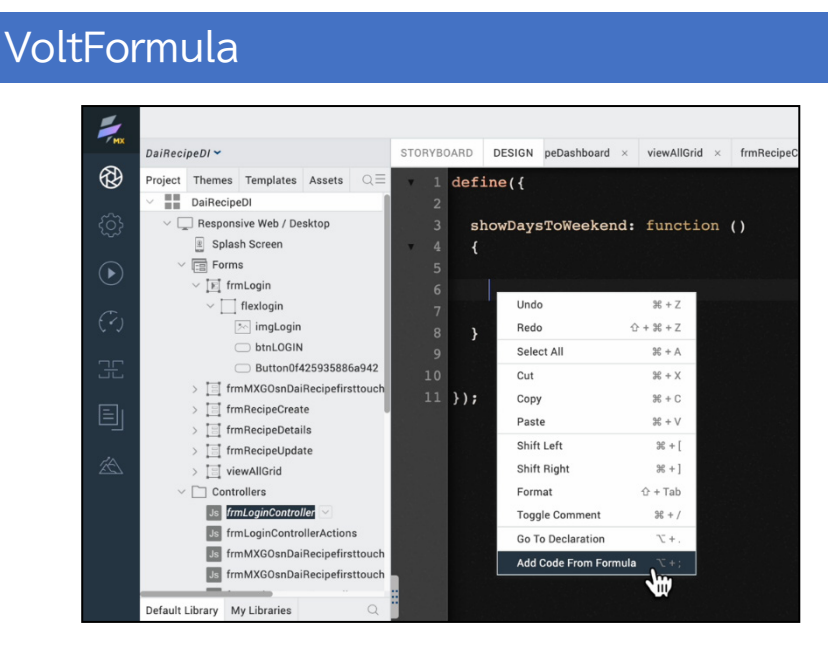

- 29. 現在のエディタが 2 つの部分に分割されます。上部は JavaScript コントローラのコードに なります。Formula エディタは下の部分になります。Formula エディタは、ローコードの アクションスクリプトで見たのと同じ動作をします。
- 30. 先ほどのローコードアクションスクリプトと同じフォーミュラコードを使用します。上記の ステップ 9 からこの Formula をコピーします。
- 31. コピーした Formula を一番下の Formula エディタペインに挿入します。Formula は JavaScript に変換され、上のエディタペインに表示されます。以下のスナップショットをご 覧ください。

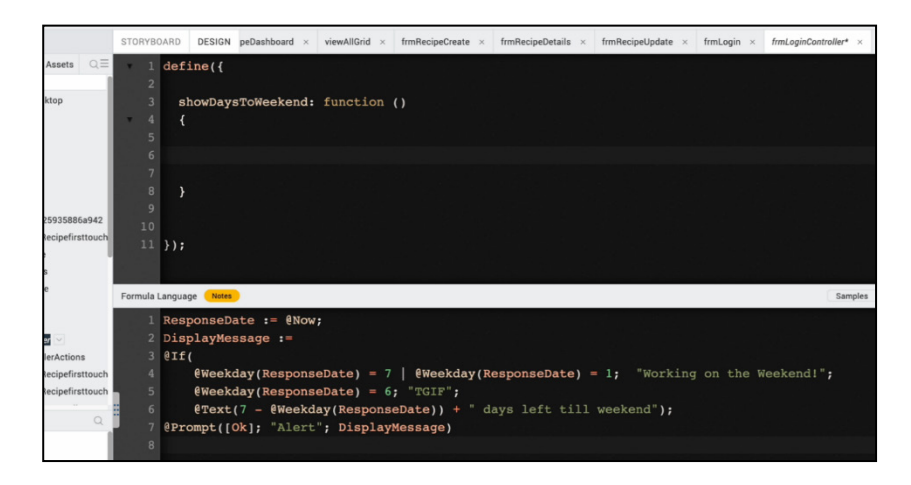

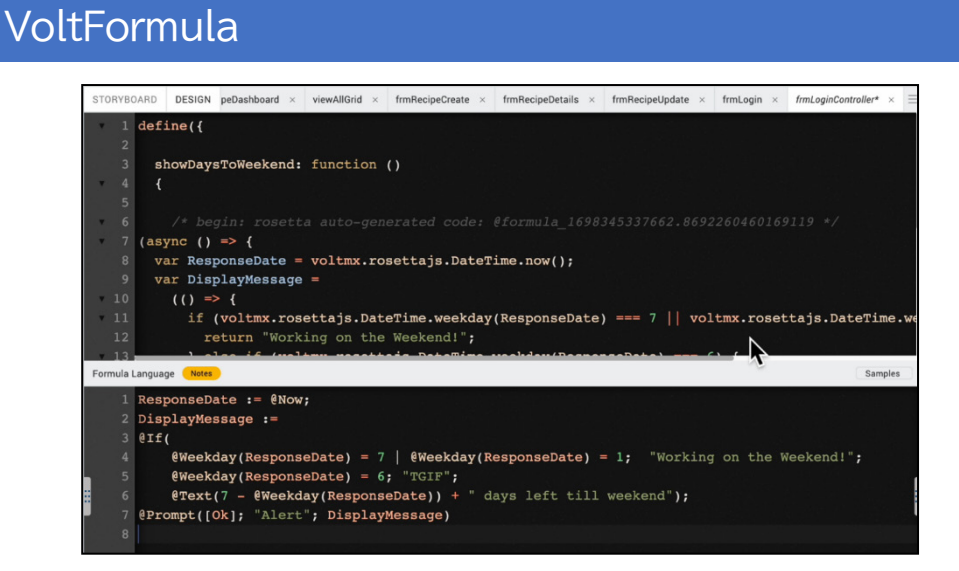

- 32. 上の JavaScript エディタペインをクリックすると下の Formula エディタペインが表示され なくなります。
- 33. これでコントローラ内に変換された JavaScript コードが表示されるはずです。新しいコー ドは関数 showDaysToWeekend のボディにあるはずです。これで、frmLogin フォームか らこの関数をコールできるようになります。

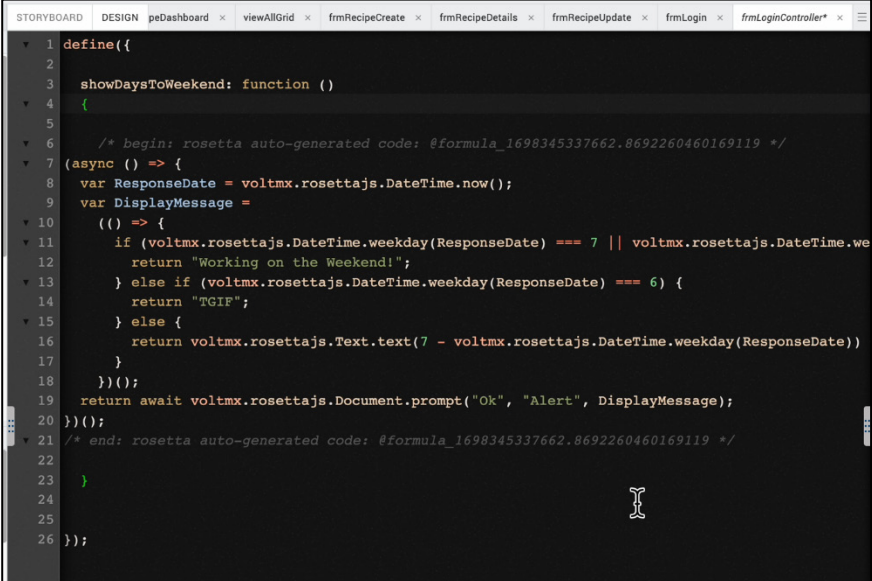

- 34. Iris プロジェクトを保存します。
- 35. frmLogin フォームに戻ります。ボタン Days to Weekend?" をクリックしてフォーカスを設 定します。
- 36. PROPERTIES -> Action -> onClick event -> Edit をクリックします。

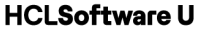

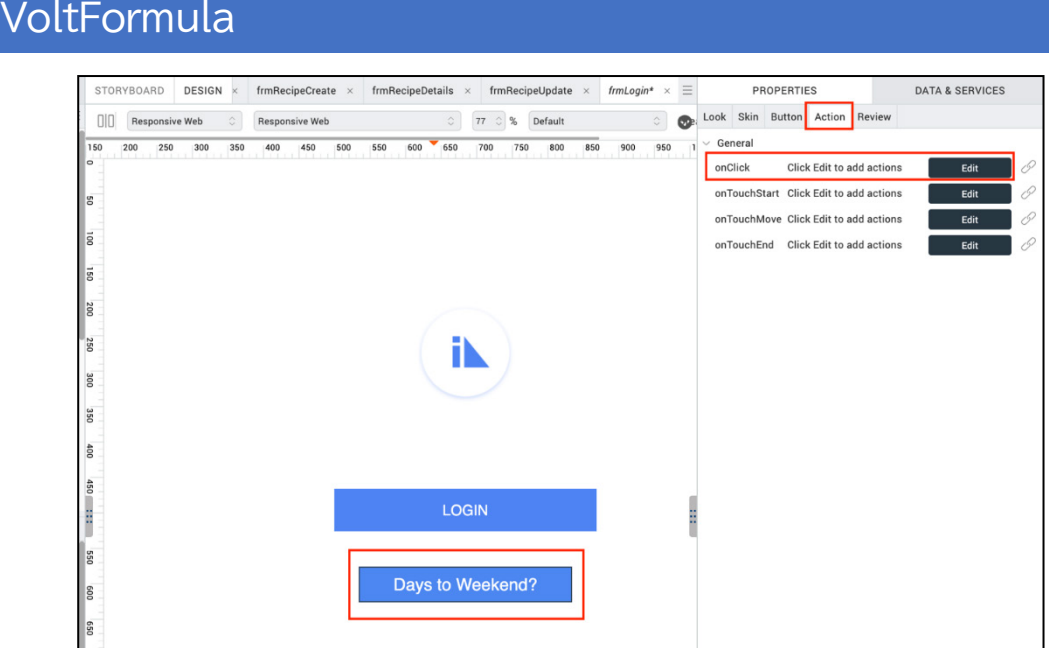

- 37. 左側のパレットから Invoke Function アクションノードをスクリプトにドラッグします。
- 38. Function Name の下のプルダウン コントロールを使用して showDaysToWeekend 関数を 選択します。
- 39. Save をクリックして新しいアクション スクリプトを保存します。

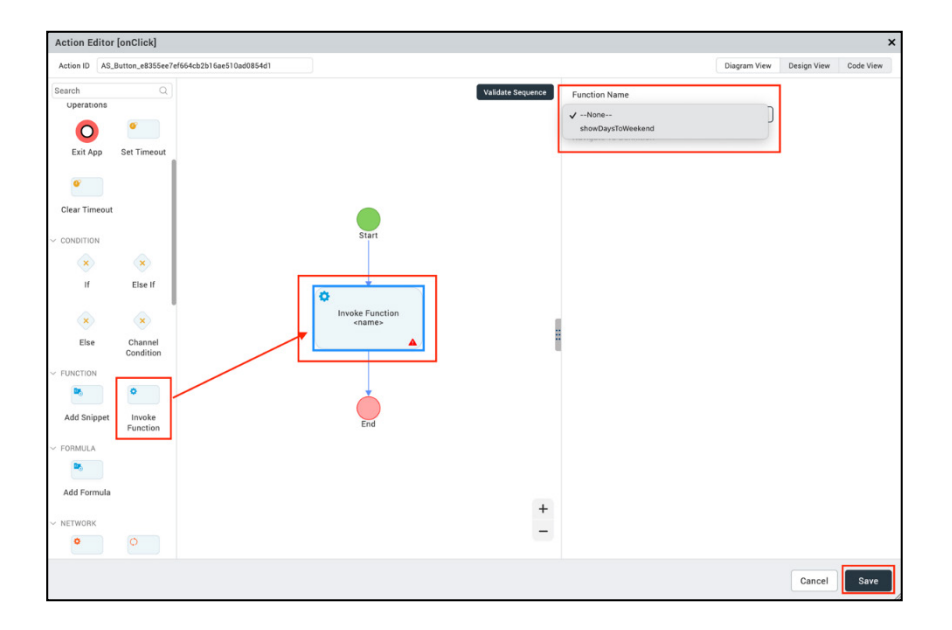

40. Iris プロジェクトを保存します。

41. これで、プロジェクトのプレビュービルドを実行する準備ができました。Iris のトップレベ ルメニューから Build -> Live Preview Settings をクリックします。

42. ライブプレビュー設定で Responsive Web チャンネルのみにチェックが入っていることを 確認します。Clean Preview にチェックを入れます。ビルドモードは Debug です。 Foundry 環境が正しいことを確認し、必要であれば Change をクリックして設定します。 最後に Save & Run をクリックして、Web プレビューアプリをビルドして実行します。

アプリをテストします。Days to Weekend ボタンをクリックすると、ポップアップウィンドウが表 示されるはずです。

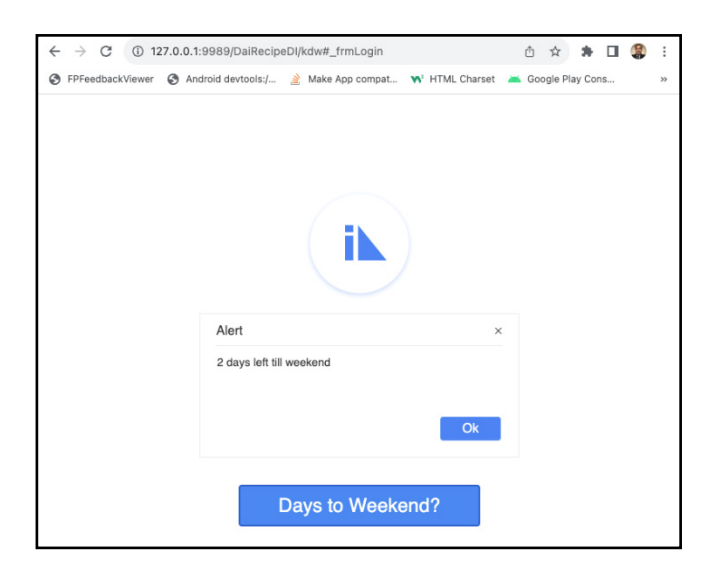

Days to Weekend ボタンをクリックするたびにポップアップウィンドウが表示されたら成功です。 これで、コントローラエディタを使用して VoltFormulaを追加するパートのレッスンが完了しました。

### <span id="page-19-0"></span>**まとめ**

Volt Iris プロジェクトに VoltFormula を追加するこのレッスンを完了しました。

#### <span id="page-20-0"></span>**法的ステートメント**

このエディションは、HCL Volt MX Go のリリース 2.0.1、および新しいエディションで別段の記載 がない限り、それ以降のすべてのリリースおよび変更に適用されます。

あなたが HCL Technologies Ltd.に情報を送信する場合、あなたは HCL Technologies Ltd.に、あな たに対していかなる義務を負うことなく、適切と思われる方法で情報を使用または配布する非独占 的な権利を付与します。

c2023 Copyright HCL Technologies Ltd and others. 無断複写・転載を禁じます。

米国政府ユーザーへの注意 - 制限された権利に関連する文書 - 使用、複製、または開示は、HCL Technologies Ltd.との GSA ADP スケジュール契約に規定された制限に従うものとします。

#### <span id="page-21-0"></span>**免責事項**

本レポートは、HCL 利用規約(https://www.hcl.com/terms-of-use)および以下の免責事項の対 象となります:

本レポートに含まれる情報は、情報提供のみを目的としています。本レポートに含まれる情報 は、情報提供のみを目的として提供されるものであり、本書に含まれる情報の完全性および正確 性を確認するよう努めたが、商品性、非侵害性、特定目的への適合性の黙示保証を含むがこれに 限定されない、明示または黙示を問わずいかなる保証もなく、現状のまま提供されるものであ る。また、本情報は、HCL 社の現在の製品計画および戦略に基づいており、HCL 社により予告な く変更される場合があります。HCL は、本レポートまたはその他の資料の使用またはその他の関 連から生じる直接的、間接的、偶発的、結果的、特別またはその他の損害について責任を負わな いものとします。本書に含まれるいかなる内容も、HCL 社またはその供給業者やライセンサーに よる保証や表明を意図するものではなく、またそのような効果をもたらすものでもありません。

本レポートにおける HCL の製品、プログラム、サービスへの言及は、HCL が事業を展開するす べての国でそれらが利用可能になることを意味するものではありません。本プレゼンテーション で言及されている製品のリリース日や機能は、市場機会やその他の要因に基づき、HCL の独自の 裁量で随時変更される可能性があり、将来の製品や機能の提供を約束するものではありません。 これらのレポートをサポートするために使用される基礎データベースは、毎週更新されます。こ の Web ツールを使用して生成されたレポートと他の HCL ドキュメンテーションソースの間に見 られる不一致は、このツールと他のソースの公開および更新サイクルが異なることに起因する場 合も、そうでない場合もあります。本レポートに含まれるいかなる内容も、あなたが行った活動 が特定の売上、収益の増加、節約、またはその他の結果をもたらすことを意図したものではな く、またそのような効果を持つものでもありません。利用者は、本レポートの結果として利用者 が得た結果または利用者が行った決定について、単独で責任を負うものとします。HCL 利用規約 (https://www.hcl.com/terms-of-use)にかかわらず、本サイトの利用者は、本ツールから生成さ れたレポートを利用者自身の内部業務目的のためにコピーおよび保存することが許可されていま す。それ以外の使用は許可されません。